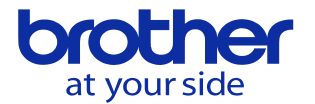

登録済みの工具番号を他のマガジン番号へ入れ替えたい

同じ工具番号を重複して登録出来ないため、登録した工具番号を違うマガジン番号へ 入れ替える場合は、入れ替える工具番号の登録を解除する必要があります。

・登録を解除せず違うマガジン番号へ工具番号を入力するとアラームが発生します。

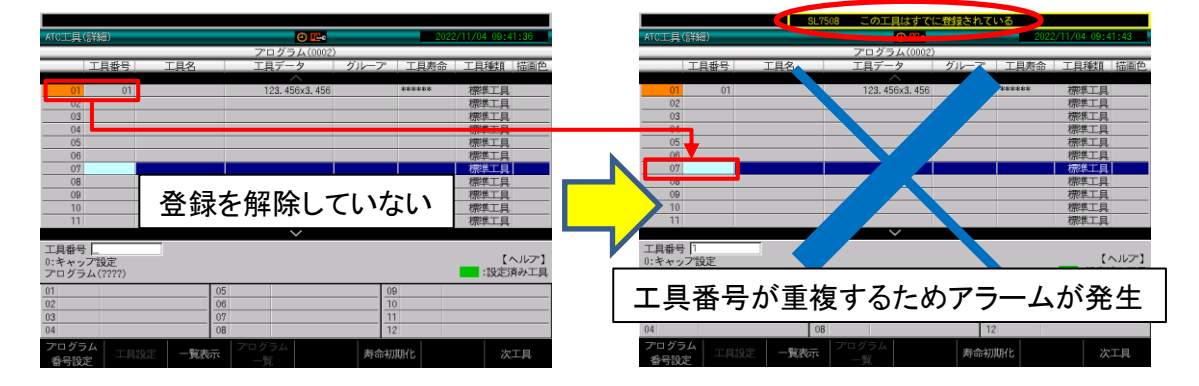

・登録を解除してから登録したいマガジン番号へ工具番号を入力すると登録出来ます。

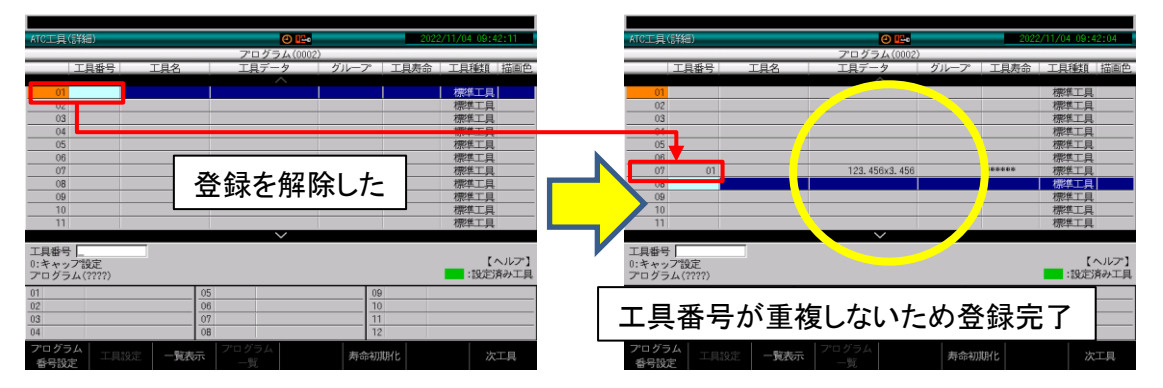

## ATC工具登録を解除する手順

ATC工具登録の解除はMDI運転モードで行います。

- 1.MDI運転キーを押します。
- 2.ATC工具キーを押します。
- 3.F1キー(工具設定)を押します。
- 4.解除する工具番号を登録しているマガジン番号へカーソルを合わせます。
- 5.削除キーを押します。

以上の操作でATC工具登録が解除されます。

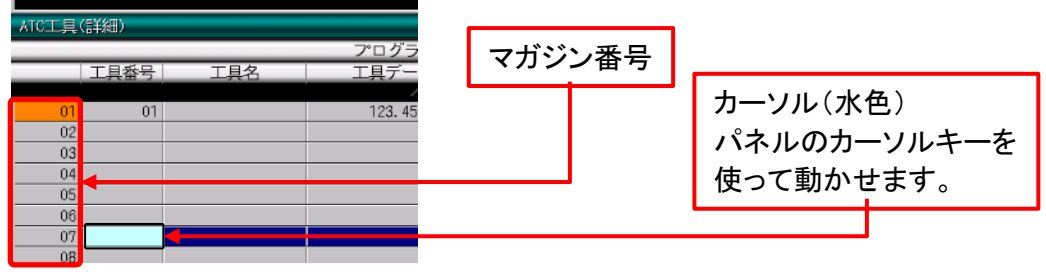

**© 2022 Brother Industries, Ltd. All rights reserved.** 

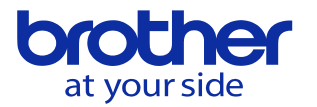

## ATC工具登録の手順

## MDI運転モードで行います。

- 1.MDI運転キーを押します。
- 2.ATC工具キーを押します。
- 3.F1キー(工具設定)を押します。

※直前に工具番号の登録解除をした場合は、登録手順は4.から行います。

- 4. 登録するマガジン番号へカーソルを移動します。
- 5.工具番号を操作パネルの数値キーで入力します。
- 6.操作パネルのEOB/設定キーを押します。 以上の操作で任意のマガジン番号へ工具番号をATC工具登録をします。

例)マガジン番号1にある工具番号1をマガジン番号5へ入れ替えます。

マガジン番号1に登録している工具番号1の登録を解除します。

- 1.MDI運転キーを押します。
- 2.ATC工具キーを押します。
- 3.F1キー(工具設定)を押します。
- 4.マガジン番号1へカーソルを移動します。
- 5.削除キーを押します。

次にマガジン番号5へ工具番号1を登録します。

- 1.MDI運転キーを押します。
- 2.ATC工具キーを押します。
- 3.F1キーを押します。
- 4.マガジン番号5へカーソルを移動します。
- 5.数値キーで5を入力します。
- 6.EOBキーを押します。